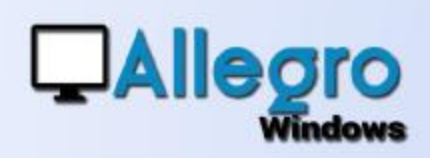

# NAVIGATION

### **OBJECTIF**

Pouvoir naviguer entre documents sans devoir quitter la saisie.

### INTRODUCTION

#### NAVIGUER ENTRE PLUSIEURS DOCUMENTS

Lorsqu'on vérifie les écritures comptables, il peut s'avérer utile de pouvoir naviguer entre les documents sans quitter la saisie. Avec Allegro c'est chose faite et en plus la modification de chaque document y est possible.

#### ETAPE 1

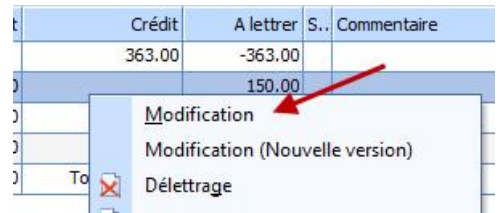

#### CHERCHER/ACCEDER A UN DOCUMENT

La recherche d'un document se fait soit par le menu « outils/recherche de documents », soit par l'onglet « historique » de la fiche d'un compte. Lorsque le document est trouvé on accède à sa modification avec les fonctions habituelles (double clic ou clic droit).

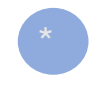

**\* URL**

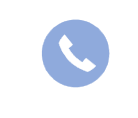

Allegro South Chaussée de Louvain 435 1380 Lasne

[Sales@allegro.be](mailto:Sales@allegro.be) [www.allegro.be](http://www.allegro.be) 02 371 49 11

# NAVIGATION

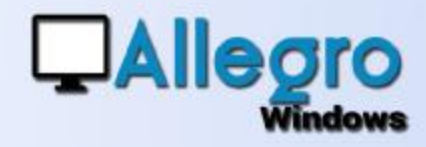

## ETAPE 2

#### SAISIE/NAVIGATION

Une fois arrivé dans la saisie, les flèches deviennent accessibles et permettent d'avancer ou de reculer d'un document dans le même journal.

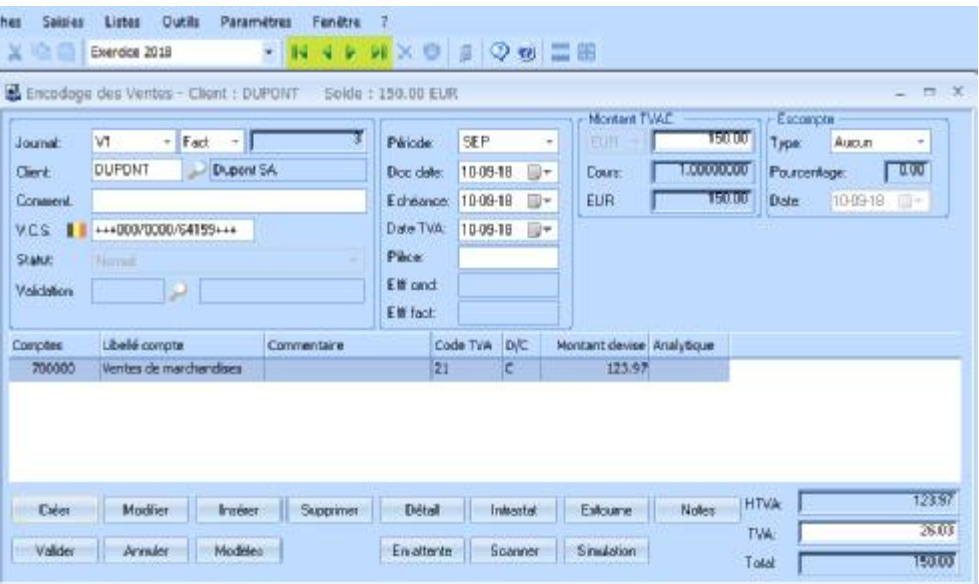

La modification de chaque document devient possible et sera validée automatiquement lorsque on passe à un autre document. Bien-sûr lors des éventuelles modifications Allegro tient compte de toutes les options qui pourraient interdire cette opération (lettrage, période clôturé, TVA…).

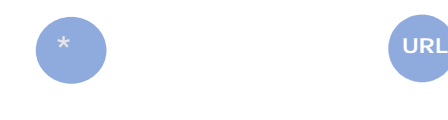

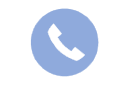

Allegro South Chaussée de Louvain 435 1380 Lasne

[Sales@allegro.be](mailto:Sales@allegro.be) [www.allegro.be](http://www.allegro.be) 02 371 49 11

 $\mathfrak{D}$